# **Connect** LinkedIn Recruiter with Oracle Recruiting

Link your accounts in a few simple steps.

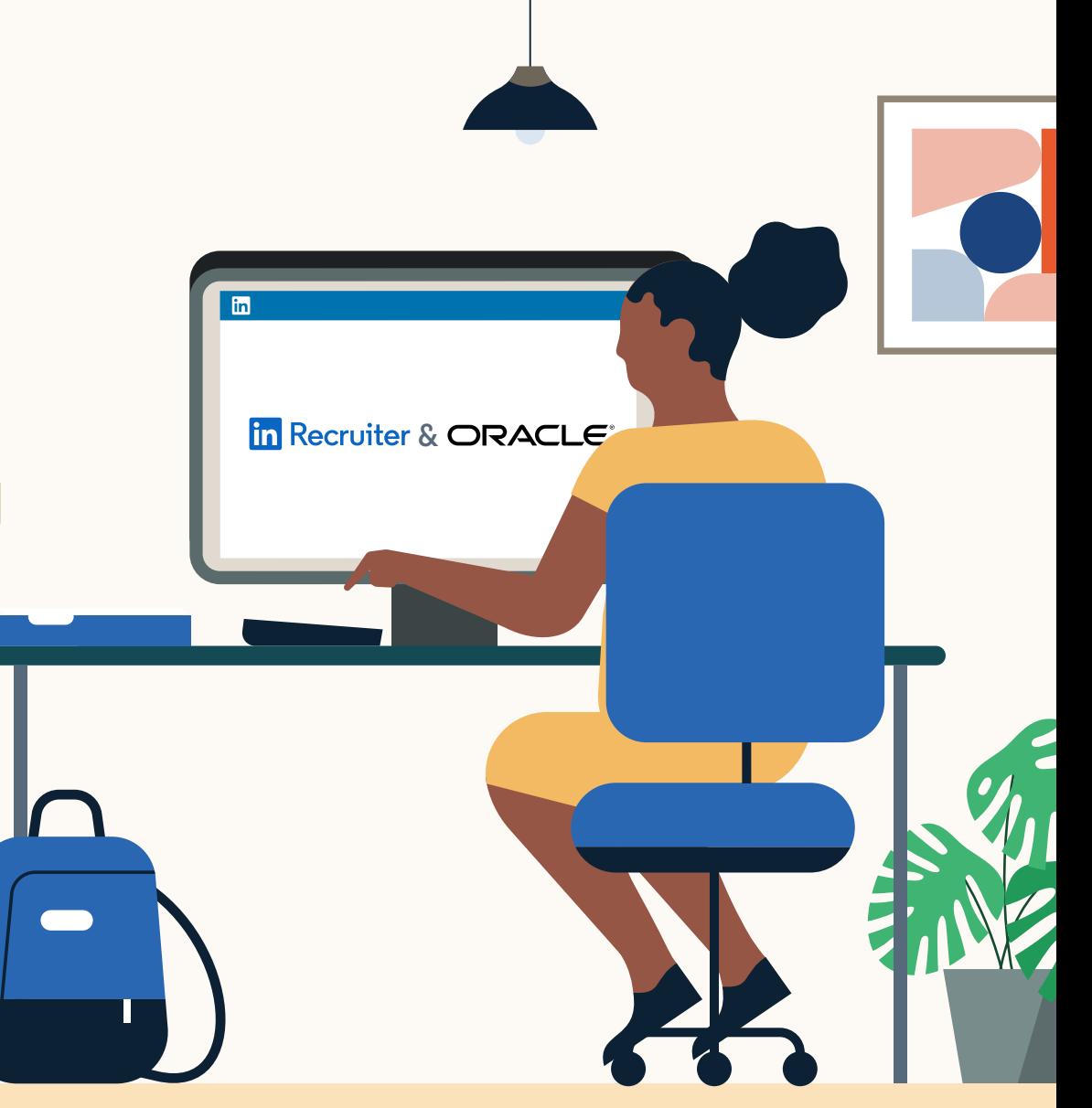

**Linked in Recruiter System Connect** 

## Introducing Recruiter System Connect

LinkedIn Recruiter System Connect (RSC) integrates LinkedIn Recruiter with your Oracle Recruiting account to make your hiring process even simpler. By turning on RSC, you're authorizing the sharing of candidate, job, and application data across Recruiter and Oracle Recruiting. It enables you to get up-to-date candidate information, boost collaboration, and access more applicant data in Recruiter and your ATS. See how to easily connect your two accounts on the next few pages. **In Recruiter | ORACLE:**<br> **or LinkedIn Professional System Conner**<br>
LinkedIn Recruiter System Conner<br>
integrates LinkedIn Recruiter with<br>
Recruiting account to make your<br>
process even simpler. By turning<br>
authorizing the s

*Please note: Recruiter System Connect is only compatible with LinkedIn Recruiter Corporate* 

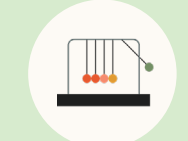

Save time now that you're connected

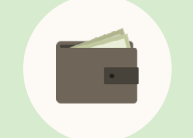

Connect at no additional cost

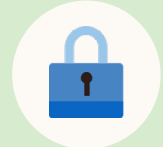

RSC is secure and GDPR compliant

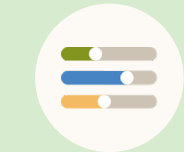

Easy setup for Administrators

#### **In Recruiter** |ORACLE<sup>®</sup>

### Step 1 Activate RSC in Oracle Recruiting.

In the Setup and Maintenance work area, go to the following:

Offering: **"Recruiting and Candidate Experience."**

#### Functional Area: **"Recruiting and Candidate Experience Management."**

Task: **"Recruiting Category Provisioning and Configuration."**

On the Partner Integration Provisioning page, click the **"Edit"** icon next to **"Profile Import Partners."**

On the Profile Import Partners page, go to the Social Media section and review the details in the LinkedIn section.

- If a customer application wasn't created, select the **"Create LinkedIn Customer Application"** option. Enter the application name, whitelisted URLs, and other necessary configuration.
- b If the LinkedIn RSC is not activated, click **"Request Integration"** to get a dialog from LinkedIn. Select the appropriate contract this user is on and click **"Continue."**

Select **"Recruiter System Connect (RSC)"** under the product activation and click Request to request the integration. This screen may temporarily be displayed while LinkedIn processes the request. No action is required.

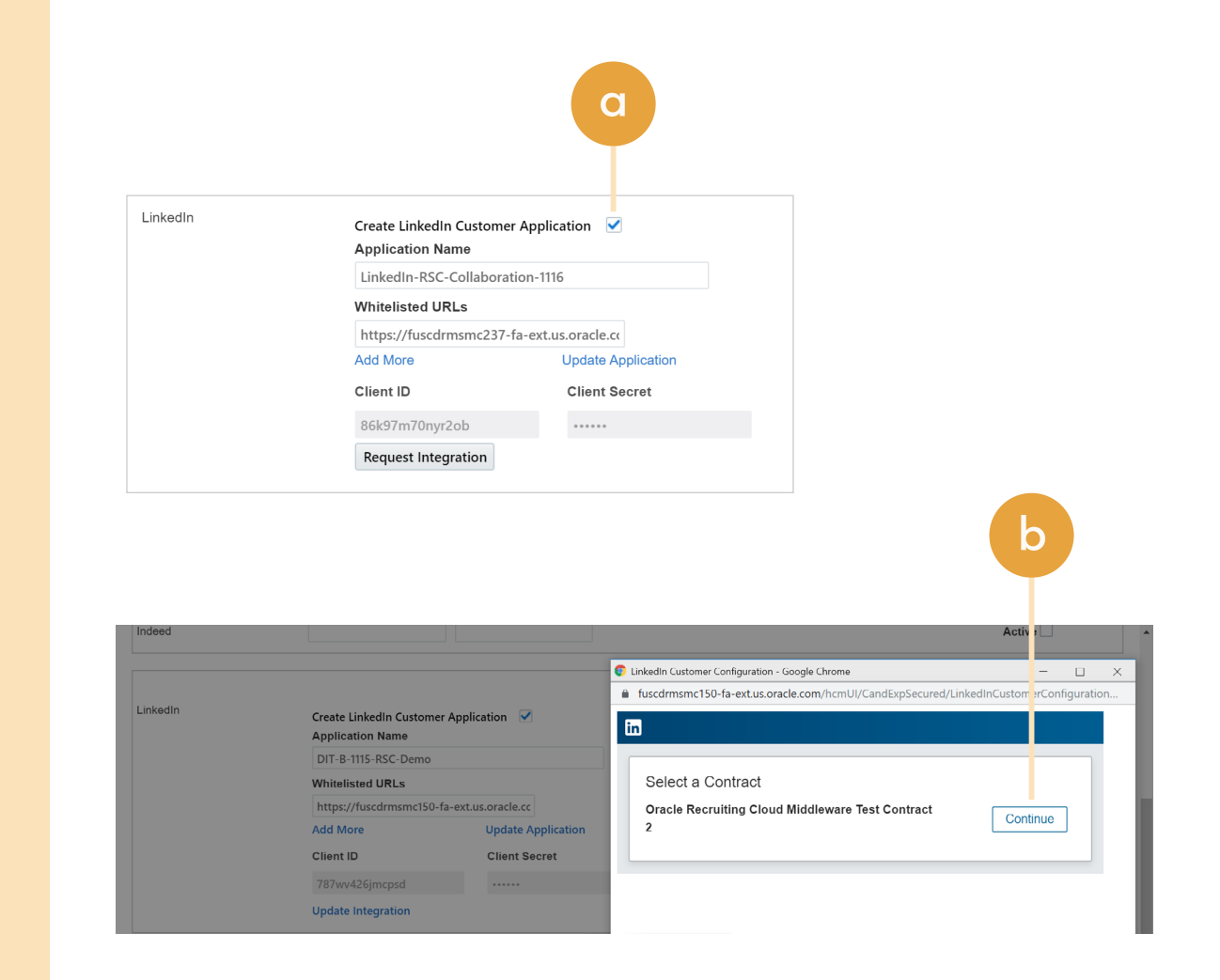

#### **In Recruiter** ORACLE<sup>®</sup>

# **Updated activation step** Set-up integration in Oracle Recruiting.<sup>\*</sup> Fin Recruiter<br>
Updated act<br>
Set-Up int<br>
in Oracle<br>
Starting late Sep<br>
a more user-frien<br>
LinkedIn Recruite<br>
a Admins car<br>
once — acr<br>
onboarding<br>
Please note: Defa<br>
versus company I<br>
b (Optional) (<br>
Nudge part<br>
c Hit "Save

Starting late September 2021, we will roll out a more user-friendly activation experience for LinkedIn Recruiter customers.\*

Admins can request to activate integrations all at once — across all packages — inside the onboarding widget.\*\*

**Please note**: Default access level is contract level for sourcing packages versus company level for reporting and applicant management packages.

- (Optional) Connection not moving fast enough? Nudge partners with a notification.
- Hit **"Save Changes"** to confirm integration activation. Your integrations will be turned on at this point.
- You will be directed to recruiter settings to update access level and feature choices by clicking on the link below.

\*Check with your ATS to ensure all features are enabled for you.

\*\*If an integration package or feature is grayed out, it's either because your ATS is not offering it at this time or you don't have the permission to adjust this package. Check with your ATS to ensure all features are enabled for you or to request an integration.

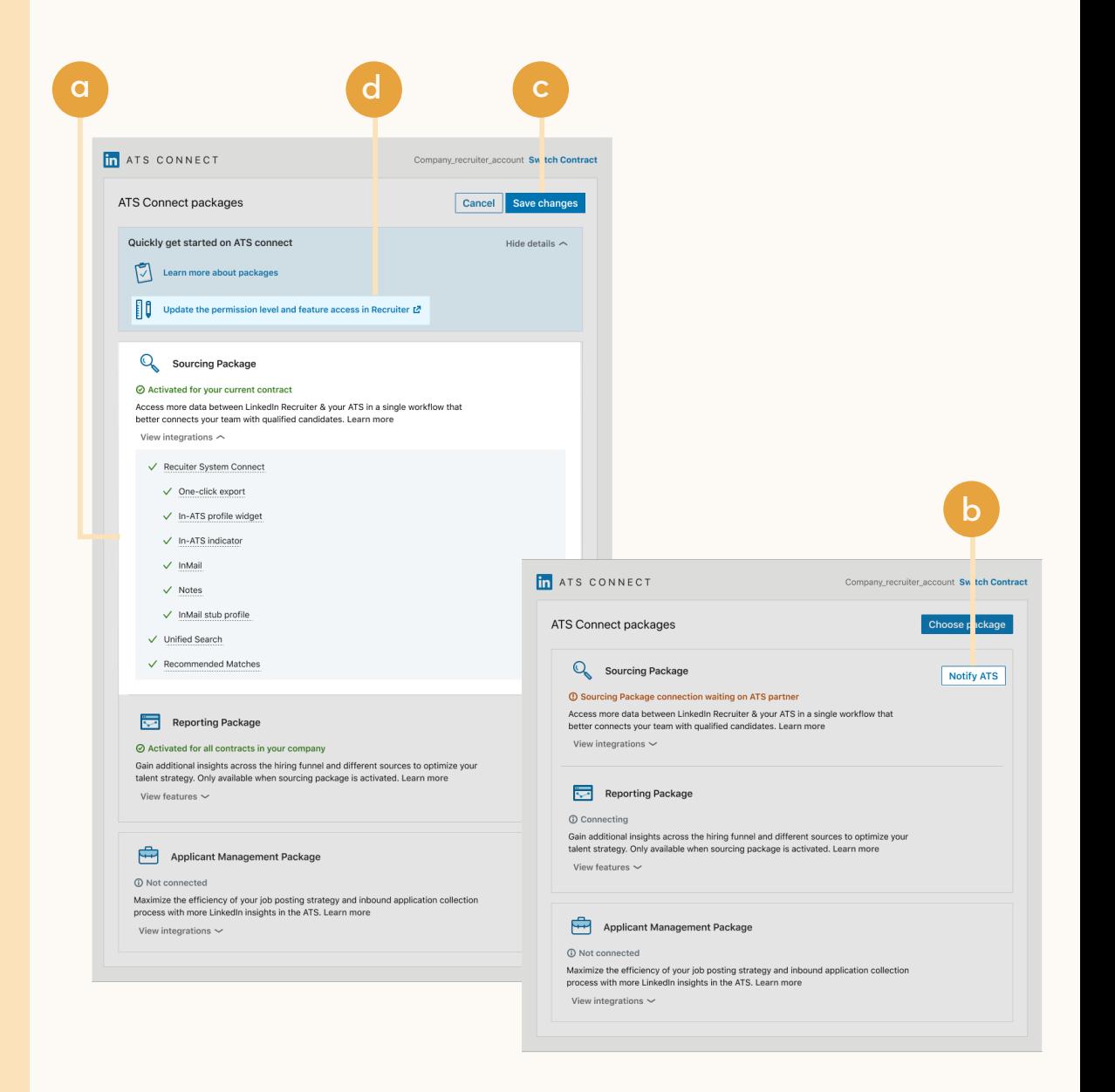

**In Recruiter** |ORACLE

## Step 2 Connect LinkedIn Recruiter to Oracle Recruiting.

- a Open your LinkedIn Recruiter Admin account in a new tab.
- b Scroll down to your Oracle Recruiting section.
- c Connect **"Company Level Access"**, **"Contract Level Access"**, or both by clicking **"On"** for the desired access.
- Activate 1-click export to quickly transfer simple candidate information to your ATS.
- e Activate the InMail Stub Profile API to create or update profiles in your ATS when a candidate consents to share their contact information with your company via InMail.

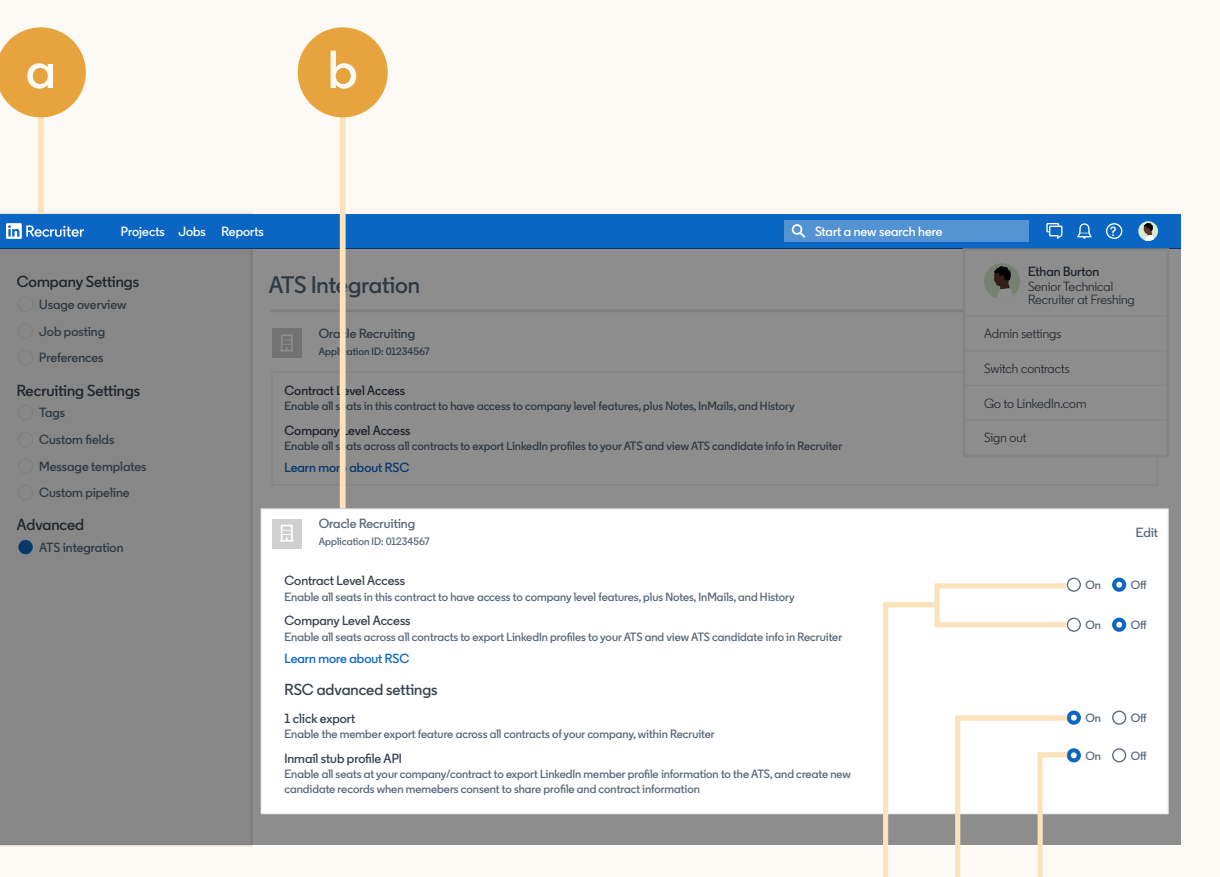

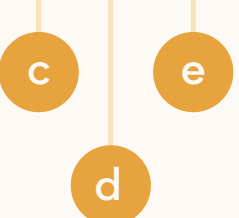

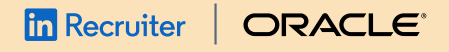

## Step 3 Enable RSC integration.

At least one LinkedIn Recruiter should be mapped to a Recruiting user to enable and start the one-time full synchronization process.

- Go to LinkedIn Recruiter System Connect Contracts and click **"Map Users."**
- b Click **"Update Recruiter Seats"** to fetch all the recruiter seats.
- Assign LinkedIn recruiter seats to Oracle Recruiting users and click **"Save."** When users are mapped, activate the contract and accept the terms and conditions.

**Please note**: In order to enable the LinkedIn Profile Import feature, you must navigate to Recruiter Settings and select Company Level Access.

Enable the LinkedIn Profile Import and LinkedIn Recruiter System Connect at the same time. LinkedIn Profile Import or LinkedIn Recruiter System Connect can't be activated alone.

Save the configuration. Schedule and start the process "Synchronize LinkedIn Recruiter System Connect." This will start the full synchronization of data between Oracle Recruiting and LinkedIn Recruiter. Based on the volume of the data, the synchronization will take between 6 hours to a few days. When the full synchronization is complete, users can start using the integration features both in LinkedIn RSC and Oracle Recruiting.

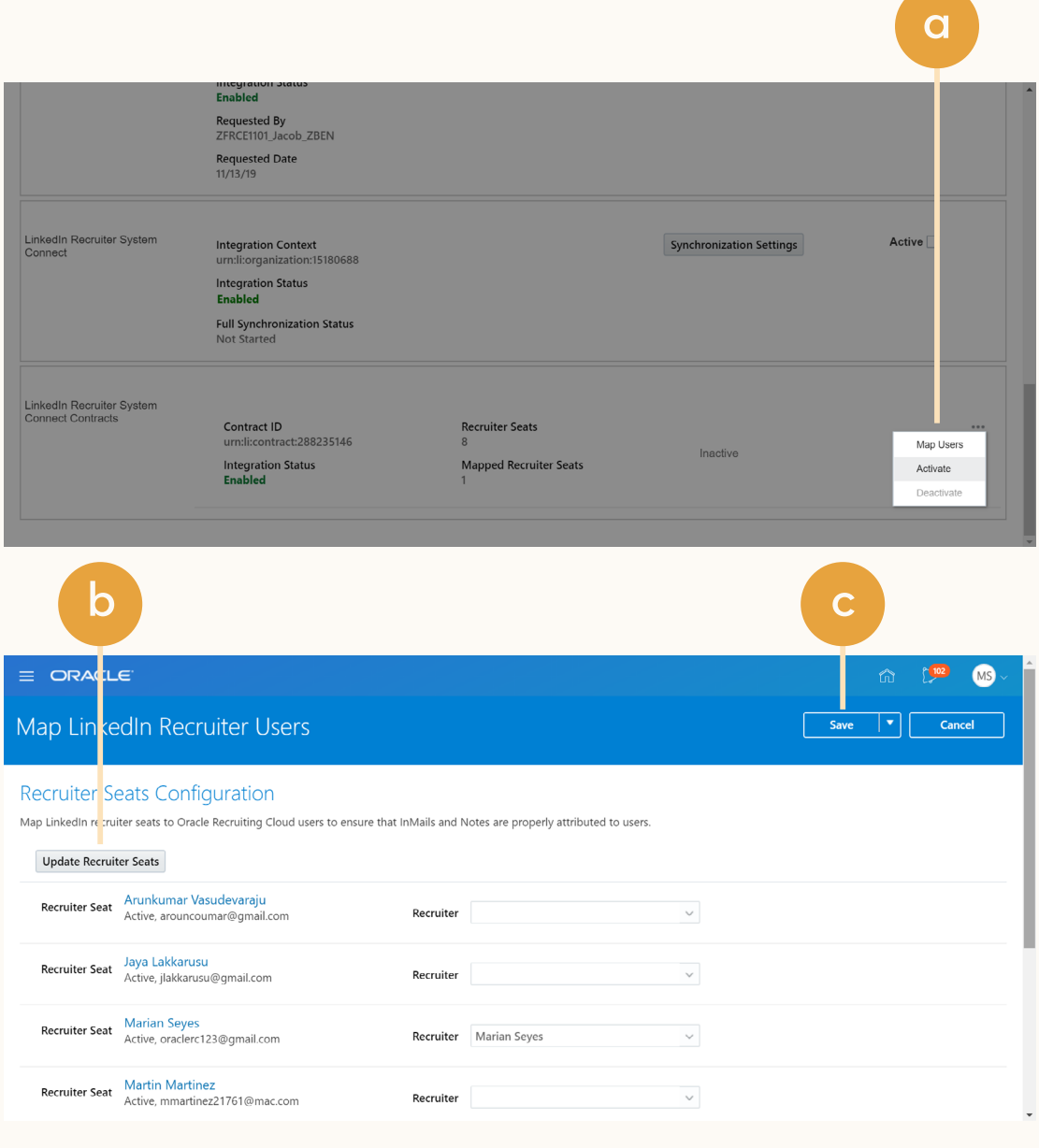

#### **In Recruiter** |ORACLE<sup>®</sup>

## With LinkedIn Recruiter and Oracle Recruiting working together, you can:

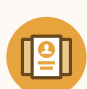

Get the candidate data in both Oracle Recruiting and Recruiter, saving you time and keeping you up to date wherever you're working

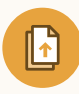

View a candidate's LinkedIn profile within Oracle Recruiting and easily see which candidates are already in your Oracle Recruiting account within LinkedIn Recruiter

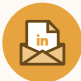

See all Recruiter notes and InMail messages in Oracle Recruiting for a complete view of your candidate interactions

Automatically create a profile within Oracle Recruiting when a candidate responds to an InMail message

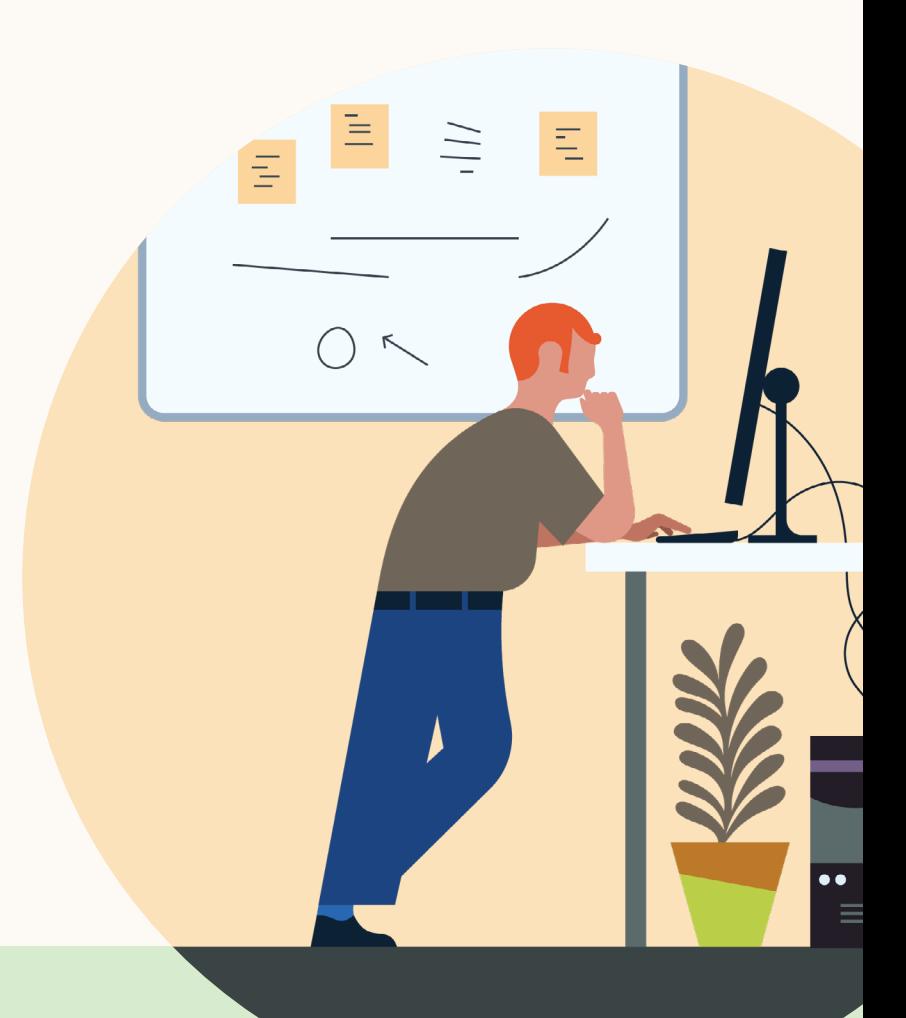

**Products and insights** [talent.linkedin.com](https://business.linkedin.com/talent-solutions)

**Connect with us** [linkedin.com](https://www.linkedin.com)

**Get started** Submit a service request in Oracle **Learn more** [docs.oracle.com/rsc](https://docs.oracle.com/en/cloud/saas/taleo-enterprise/20a/otrcg/linkedin-recruiter-system-connect.html#t_setapplicationname) [help.linkedin.com](https://www.linkedin.com/help/recruiter/answer/82404)